# **HAPAX** QUICKSTART

### Professional dual-project sequencer.

32トラック、各トラックに8つのエフェクト - MPE対応 -高度なピアノロールとオートメーション編集 - 高い録音解像度 - フェージング機能 - アイソモーフィック・キーボード&コードジェネレーター - アルゴリズムツール - 履歴の取消し / やり直し - 連結可能な独立型パターンアレンジモード - 曲 のミキシングのためのデュアルプロジェクトの 読み込みと再生 - 豊富なMIDI接続 + Cv/gate

### engineered by Squarp instruments

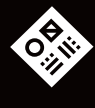

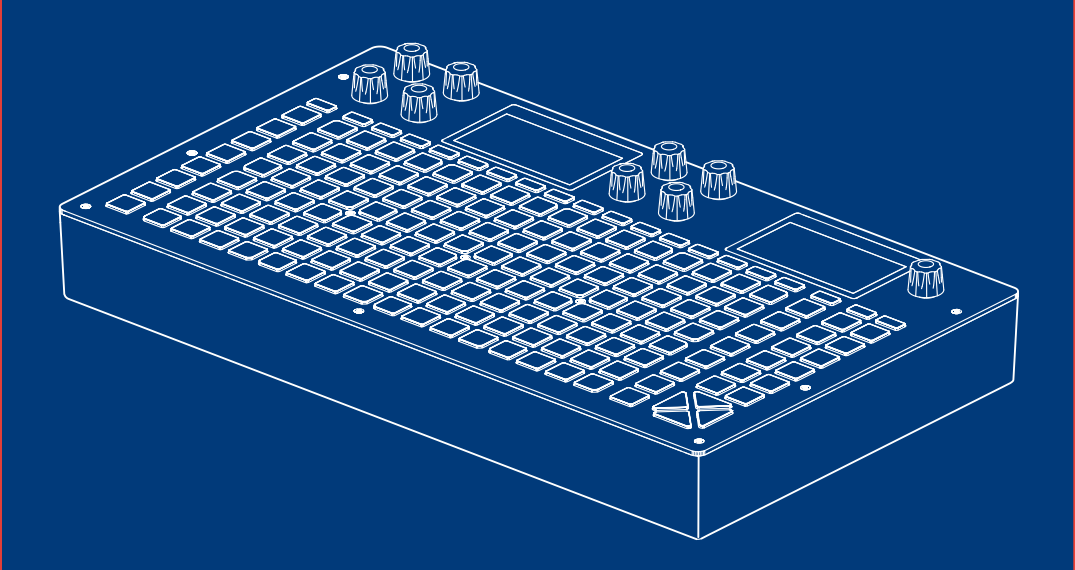

### **BASICS**

シーケンサーのワークフロー

Hapaxは、2つのプロジェクト(proA、proB)を同時に 読み込み、再生できます。各プロジェクトには16のトラ ックがあり、各トラックにはそれぞれ独立した入出力・ エフェクトラックおよび8つのパターンが備わっています 。パターンは、ポリフォニックまたはモノフォニックの ノートとオートメーションを含むループとなっています。 各パターンには独自のイベント、長さ、RUNモード、エ フェクトパラメーターの値などがあります。

#### Hapaxのコアアーキテクチャ (簡略図):

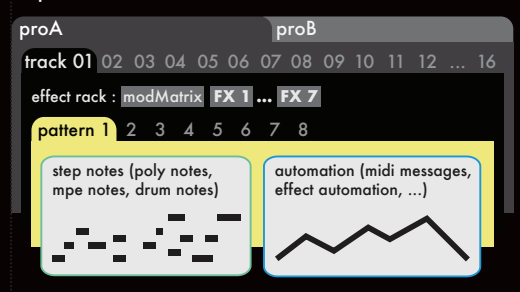

### プロジェクトの操作

*pro***A**および*pro***B**はそれぞれ専用のボタンを通じて直接 操作できます。それぞれが16のトラックを含み、同時 に再生が可能です。

スムーズなトランジションを実現するために、*pro***A**が 動作している間に*pro***B**にプロジェクトをシームレスに読 み込むことができます。

保存/読み込み、プロジェクトパラメーター

*pro***A**または*pro***B**を長押しすると、保存/読み込みメニュ ーにアクセスできます。プロジェクトを保存または読み 込むにはSDカードを挿入します。

また、*pro***A**または*pro***B**の長押しで、左画面にプロジ ェクトパラメーターの以下の内容が表示されます:

- •pScale (グローバルプロジェクトスケール)
- pTrsp (トラック16をトランスポーズトラックにする
- pQuant (16のトラックにクオンタイズを実行)

パラメーターの微調整

8つのエンコーダからなるグループは常に左画面のパラメ ーターを、メニューエンコーダは右画面を管理します:

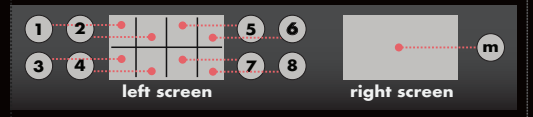

**TIP 2ND** ボタンを押しながらエンコーダを回す と、速くスクロールできます

4つのモードの概要

Hapaxは4つの主要モードを中心に設計されています:

•**live**モード:128のパッドをオクターブキーボードま たはコードジェネレータとして使用します。(ライブモ ードを変更するには、liveボタンを長押ししながらメニ ューエンコーダを回します。)

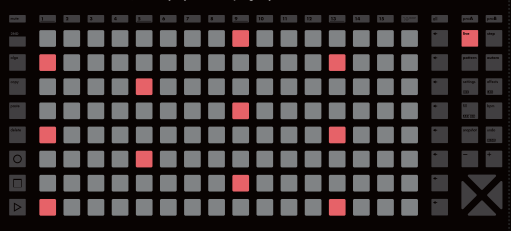

•**step**モード:128のパッドを使用して、ノート(また はドラムイベント)を正確に追加したり微調整したりで きます。

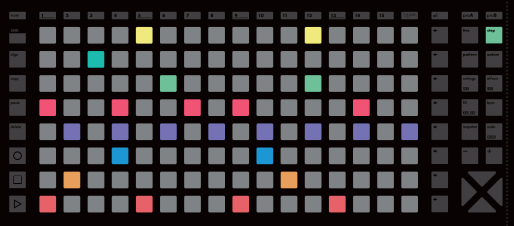

•**autom**モード:128のパッドを使用してMIDI (またはFX) オートメーションを作成します。

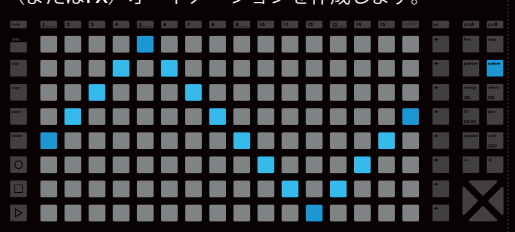

•**pattern**モード:128のパッドを使用して各トラック の再生パターンを設定し、同期して演奏します。セクシ ョン(パターンのグループ)を作成し、セクションを連 結して曲を構成します。

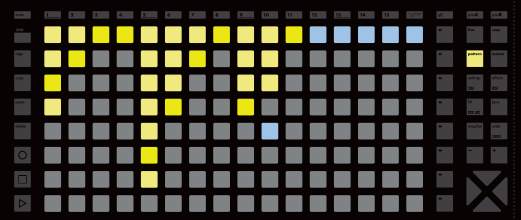

#### トラックの選択と設定

1から16のトラックボタンのうちの1つを押してトラック を選択します。

トラックボタンを長押しすると、トラック設定メニュー (MIDI出力、MIDI入力、アクティブパターンの長さ、パ ターンプログラム変更、パターンRUNモード&トリガー) に入ります。

**2ND**ボタンを押しながらトラックボタンを押すと、2次 設定メニュー(トラックのカスタム名、クオンタイズ、 pScaleの有効化、pTRSPの有効化)に入ります。

トラックのミュート

**mute**ボタンを長押ししながら1つまたは複数のトラック ボタンを押します。選択したトラックは点滅し始め、ミ ュートグループを形成します。muteボタンを離すと、ト ラックがミュートされます。

**TIP mute**ボタンは、プロジェクト、ノート、オートメー ションレーンなどをミュートするためにも使用できます。

### トラックのステータスLED

トラックが空でない(LED中程度の明るさ) トラックがミュートされている(白いLEDが点滅) トラックが空(LEDオフ) トラックが選択されている(LED最大の明るさ)

トラックのタイプ

 $\mathbf{L}$ Γī

デフォルトでは、16のトラックは**POLY**トラックタイプ に設定されています。トラックタイプを設定するには、 **step** ボタンを押しながらメニューエンコーダを回しま す:

•**POLY** : トラックが標準(モノフォニックまたはポリフ ォニック)シンセを制御する場合に推奨されます。

•**MPE** : トラックがMPE(MIDIポリフォニックエクスプ レッション)シンセを制御する場合に推奨され、録音と 編集が簡単になります。

•**DRUM** : トラックがドラムマシンを制御する場合に推 奨されます。

上部のバーと下部のバー

選択されたパターン

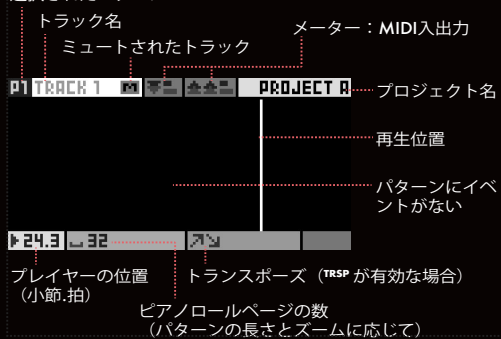

取り消し / やり直し

最後の操作(パラメーター値の変更、ステップノートの 入力、録音の取消しなど)を元に戻したい場合、**undo** ボタンを押します。

変更をやり直すには、**2ND**ボタンを長押ししながら **undo**ボタンを押します。複数回取り消しまたはやり直 しができます。

#### スナップショット

スナップショットは、パフォーマンスおよびスタジオツ ールです。現在のパターンのバージョン(ノート、オー トメーション、パラメーターなど)をキャプチャするに は、**snapshot**ボタンを長押しします。 その後、パターンを操作できます。ノートを変更、パラ メーターを変更、オートメーションを追加しても、キャ プチャしたパターンがスナップショットとして残ります。 snapshotボタンを押して、キャプチャしたバージョン (**snapshot**)と作業中のバージョン(**snapshot**) を切り替えます。

#### テンポ

**bpm**ボタンを押すとBPMポップアップが表示され、次の 操作ができます:

• メニューエンコーダを回してBPMを設定します。

•BPMを微調整するには、メニューエンコーダを押して 小数点以下の桁を選択します。

弾力性 (フェージング)

BPMは*pro***A**・*pro***B**両方の再生速度を変更しますが、各 トラックの再生速度を変更するために「elasticity」機能 を使用できます。

**bpm**ボタンを長押ししながら、メニューエンコーダを 「elasticity」の%がハイライト表示されるまで押し続け ます。その後、メニューエンコーダを回します。(最後 の桁も微調整できます。)

例) グローバルテンポが120.00 BPMで、トラック01で 作業している場合:

•弾力性を50%に設定すると、トラック01の再生速度 が1/2、つまり60 BPMになります。 •弾力性を200%に設定すると、トラック01の再生速度 が2倍、つまり240 BPMになります。 •弾力性を100.50%に設定すると、トラック01はわず かに速くなり、徐々にフェーズアウトします。

#### 拍子記号

各プロジェクトには独自の拍子を持たせることができま す。デフォルトの 「TS 」は4分の4拍子ですが、他の拍 子を使うことで曲に複雑さを加えることができます。

*pro***A**ボタンまたは*pro***B**ボタンを長押ししながら、 pSignatureエンコーダを回して上部の数字 (1小節の拍 数)を設定します。エンコーダを押しながら回して拍の 単位を設定します。 **TIP** 一般的な拍子記号:4拍子(4/4、12/8)、3拍子 (3/4~9/8)、2拍子(2/4~6/8)、変則拍子  $(5/4 \sim 7/8)$ 

Hapaxは16のチャンネルから同時にMIDIを受信すること ができ、各チャンネルは4つの入力ソース(in A、in B、 コントローラー接続用のUSBホスト、コンピューター接 続用のUSBデバイス)を備えています。

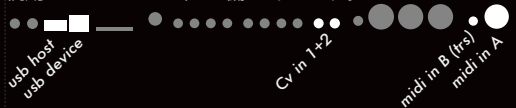

つまり、合計64のMIDI in チャンネルと、Cv/gate入力と して使用できる2つのCv in が備わっていることになりま す。

外部MIDIコントローラー(ノート、cc、ピッチなどの MIDIイベントを送信)を1つのHapaxトラックに接続す るには、トラックボタンを長押ししながら入力/チャンネ ルを選択します。

外部ソースとHapaxを同期させるには(HapaxをBPMに 従って再生/停止させる)、settingsボタンを押してsync inモードを選択し、クロックソースを設定します。

#### コネクティビティ:MIDI/Cv出力

Hapaxは16チャンネル全てに同時にMIDIを送信でき、各 チャンネルは6つの出力(A、B、C、D、コントロー 接続用のUSBホスト、コンピューター接続用のUSBデバイ ス)を備えています。

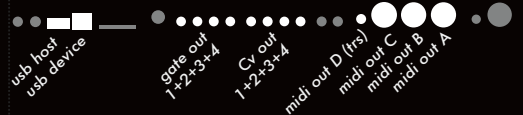

これにより、合計で96のMIDI出力チャンネルと、4つの Cv/gate出力ペアが使用できます。

Hapaxトラックをシンセサイザー、ドラムマシン、 Eurorackシステム、別のシーケンサーに接続するには、 トラックボタンを長押しし、出力/チャンネルを選択しま す。

MIDI(またはゲート)出力に同期メッセージを送信する には、設定を押してsync outputモードを選択します。

ライブ録音と録音設定

以下の方法によるライブ演奏は、演奏中に**rec**を押すこと で録音が可能です。

- ライブモードの128キーパッド
- アサインモードの8つのエンコーダ
- 外部のMIDI楽器またはコンピュータ
- •CV/Gateを送信するModularシステム

録音は現在選択されているトラックのみで行えます。

**2ND**ボタンを長押ししながら**settings**ボタンを押して、 録音設定に進みます。(「録音設定」の章を参照)。

**2ND**ボタンを長押ししながらトラックボタン押すと、ト ラック2次設定に進みます。ここで、録音のタイミングの ズレを和らげるために、リアルタイムのクオンタイズ量 /強さを設定できます。

再生/停止

停止状態から、**play**ボタンを押すとプロジェクトが再生 されます。再生中の状態で**play**ボタンを押すと、すべて のトラックが最初から再生されます。

**stop**ボタンを1回押すと再生が停止し、リセットされま す。2回押すと、楽器にAll Note Offメッセージが送信さ れます。3回押すと、All Sound Offメッセージが送信さ れ、MIDIシンセサイザーが即時に消音されます。

**TIPstep**モードで複数のページを使用している場合、 **play**ボタンを押すとすべてのトラックが現在のページ 位置から再生されます。

プロジェクトスケールの選択 (pScale)

Hapaxの重要な機能の一つに、各プロジェクトに対する グローバルスケールの設定があります。この機能によっ て、すべてのノートが選択したpScaleに制限されます。

*pro***A**または*pro***B**ボタンを押しながら、エンコーダ①を 使用してpScaleを有効にし、エンコーダ②、⑤、⑥を使 用して任意のスケールとキーを選択します。新しいスケ ールはいつでもリアルタイムで設定でき、曲に色を加え る素晴らしいスタジオツールとなってくれます。

**step**モードのパッドはpScaleに制限されます。**live**モー ドのスケールにおいてもpScaleが優先されます。 **DRUM**トラックは、**pScale**の影響を受けません。

**TIP** pScaleが有効になっていても、特定のトラックで無効 にすることができます。**2ND**ボタンを長押ししながらト ラックボタンを押して、pScale = OFFに設定します。

**NOTE** 内蔵のMIDIエフェクトはノートをオフスケールにし てしまうことがあります。SCALER FXを追加して、ノー トを再度クオンタイズすることができます。

トランスポーズトラック(**TRSP**)

トランスポーズトラックは、他のトラックの移調をリー ドするユニークなトラックです。

この役割はトラック16に割り当てられてています。この 機能を使用するには、*pro***A**または*pro***B**ボタンを長押しし 、pTRSPを有効にします。

トラック16をトランスポーズトラックとして使用する方 法は主に2つあります:

•ステップノートを追加してトランスポーズシーケンス をプログラムする

•トラック16をMIDIキーボード(または**live**モードのア イソモーフィック・キーボード)で制御して、リアルタ イムで他のトラックを移調させる

トラック16でノートが演奏されるたびに、トラック1か ら15までがトランスポーズされます。

**TIP**デフォルトでは、トラック1..15はリーダートラック に従います(DRUMトラックは除く)。他のトラックを 除外するには、**2ND**ボタンを長押ししながらトラックボ タンを押し、pTRSPを無効にします。

# **LIVE MODE**

**live**モードは、ゼロからトラックを作成するのに最も早 ー、<br>い方法です。このモードは、Hapaxを演奏可能なMIDIコ ントローラーに変えます。

POLYトラックとMPEトラックでは、SCALEライブモード またはCHORDライブモードを使用できます。**live**ボタン を押しながらメニューエンコーダを回してモードを切り 替えます。

DRUMトラックでは、DRUMライブモードのみ使用で きます。

### ライブモード **SCALE**

このモードでは、128個のキーパッドがアイソモーフィッ ク・キーボードを形成するように配置されます。ここで<br>は、移調不変性(別のキーに移調しても同じ形状の音程 - 移調不変性(別のキーに移調しても同じ形状の音程 を持つ)の特性を利用します。

デフォルトでは、アイソモーフィック・キーボードの行 の増分は3半音に設定されています。つまり、任意のパッ ドのすぐ上に位置するパッドが3半音高くなります。これ により、片手で簡単にコードやスケールを演奏すること が可能です。

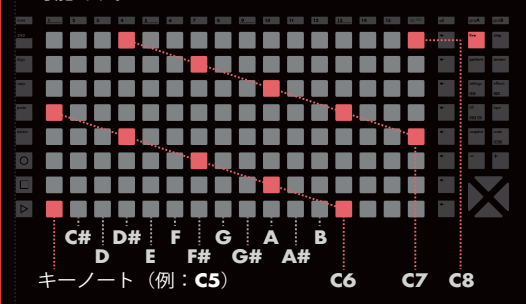

スケールを適用すると、パッド間の増分は半音単位では なく、音階単位となります。

メジャー・スケールを例にとると、任意のパッドのすぐ 上に位置するパッドは、3半音上ではなく5半音上になり ます。

基本的なアクション

- ▲ または ▼を押す:パッド上の最低音オクターブを設
- ①を回す:最低音キーを設定
- ②を回す:hold / relatchモードを有効にする
- ③を回す:行ジャンプを設定
- ⑤を回す:スケールファミリーをスクロール
- •⑥を回す:スケールをスクロール

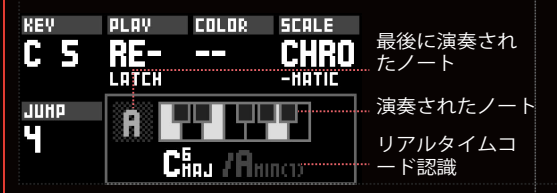

ライブモード **CHORD**

このモードでは、選択したスケールに調和された様々な コードを手早く閲覧することができます。

このインターフェイスは、両手で演奏することを想定し ています。片方の手でモディファイア(コードを処理す るアルゴリズム)を選択し、もう片方の手で基本的なコ ード度数を実行します。

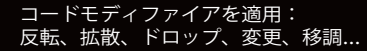

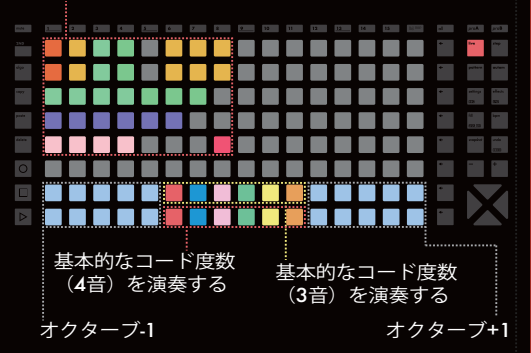

1トラックにつき最大8つのモディファイアを重ねて、コ ードをより豊かで理想的なものにすることができます。 モディファイアの名称は左のスクリーンに表示されます。

**TIP2ND**ボタンを押しながらモディファイアパッドを押 すと、モディファイアをアクティブにしたままにできま す。

**NOTE**SCALEライブモードと同様に、キーノート、 hold / relatch モード、スケールを、関連するエンコー ダーを使って左画面で自由に設定できます。

ライブモード **DRUM**

このライブモードは、DRUMトラックで作業している場 合にのみ使用できます。

このモードでは、128のパッドが8つのゾーンに分割さ れており、トラックの8つのドラムレーンそれぞれに対 応しています。各ゾーンには16のパッドがあり、同じ ドラム・レーンを異なるベロシティ(低から高)でトリ ガーします。

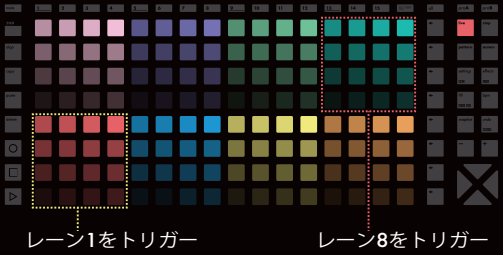

### **STEP MODE**

**step**モードは、リアルタイムでマトリックスキーパッド ーーーーーで、ファフィーーー、<br><u>を使用して演</u>奏するライブモードとは異なり、シーケン サーイベントを現在のトラックに直接プログラムできる 方法です。シンセサイザーやドラムマシンを最大限に活 用したい場合に最適です。

Hapaxの128個のパッド・マトリックスで、ステップバ イステップのリズムとメロディを簡単かつ効率的にプロ グラムできます。パターンの長さは最大32小節まで拡張 することが可能です。大幅なズームと条件付きトリガー 、チャンス、ループ位置、µタイム、スケール折り畳み、 ランモードなどと組み合わせることで、無限の可能性が 広がります。

さらに、**step**モードでは、前回録音したライブパフォー マンスをピアノロールビューを使って編集することも可 能です。**step**モードでは、**live**モードと同様に、アクテ ィブなトラックと選択されたパターンのイベントを常に 表示されます。各トラックの各パターンには独自のイベ ントがあります。

### ピアノロール概要

ビューポートナビゲーション(128のマトリックスパッ ドで表示できる選択ページ)

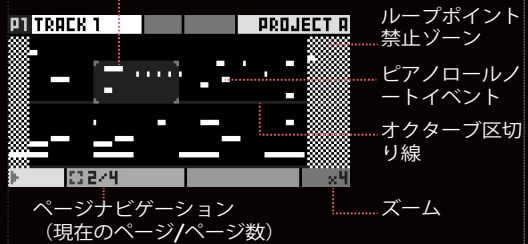

基本的なアクション

•ノートの追加または削除:パッドを押します。

•ノートの編集:1つまたは複数のパッドを長押しします。

•最低音とオクターブの設定:1と2を回します。 (これにより、ピアノロールを縦にスクロールできます。 また、メニューエンコーダまたは ボタンを使用する こともできます。)

•パターンの長さの設定:トラックボタンを長押しし てトラック設定に入り、⑥を回して長さを設定します (1小節、2小節、...、32小節)。または、⑥を押した まま回して16分音符の解像度で長さを設定します。

•ズーム:**+**を押してズームイン、**–**を押してズームア ウトします。

•ナビゲート: ▶または ◀を押して次のページまたは前の ページを表示します。

**TIP**ヒント:ズーム**+**と**–**を同時に押すことで、二進数ズ ーム(デフォルト)と三進数ズームの切り替えができま す。三進数ズームは、三連符をプログラムするのに非常 に便利です。

TPパターンの複製/分割: 2NDボタンを押しながら▶ま たはくを押します。

ノートパラメーター

各ノートイベントには、8つのパラメーターセット (Note & Octave、Velocity、Length、µTime、Chance、 Roll、Math)が含まれています。

ステップパラメーターは左のスクリーンに表示されます。 それぞれのパラメーターは独自のエンコーダに接続され

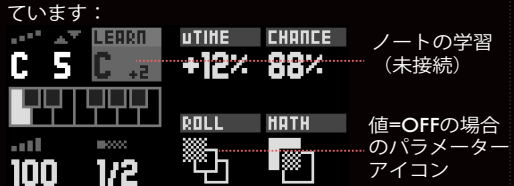

**Pitch + Octave** (C0からG10まで) MIDIノートのピッチとオクターブを設定します。

**Velocity**(0から127) MIDIノートのベロシティを設定します。

**Note Length** (1ステップから無限大) ステップ単位でのノートの長さを表します。 (デフォルトのズームを使用した場合、1ステップ=16 分音符)。

#### **µTime**(-50%から+50%)

時間オフセット:中央のステップ位置を中心にノートを わずかに移動させます。右(+)ではノートは遅れ、左 (ー)ではノートは早く再生されます。

**Chance** (0%から100%) ノートが再生される確率を表します。

**Roll**(1/8から1/256) ノートはロールの長さ全体にわたって繰り返されます (ラチェッティング)。

#### **Math**

条件付きトリガーを使うことで、演奏するノートに条件 を設定することができます。以下はその例です:

- •**1:2** ノートは1度目に再生され、2ループごとに再生されます
- •**2:3** ノートは2度目に再生され、3ループごとに再生されます。
- •**FILL** fillボタンが押された場合にノートが再生されます。

•/**FILL** — filボタンを離すとノートが再生されます。

•**FIRST** — 最初のパターン再生時にノートが再生されます。

•**PRE** — トラックの直近の条件が有効であった場合にノートが再 生されます。

•**SYNC** — ノートがビートの最初のステップに追加された場合に 再生されます。

•**ON=0** — 他のノートが再生されていない場合にのみ再生されま す。

•**LB<5** — 直前のビートが5音未満であった場合に再生される。

#### 詳しくはオンラインマニュアルをご覧ください。

**TIP**エンコーダ①...⑧を長押ししてデフォルト値を設定し ます。例えば、**all**ボタンですべてのノートを選択し、 µTimeを長押しすることで、最も近い時間位置を中心に 全てのノートがクオンタイズされます。

最後に:各ノートを個別にミュートすることもでき ます。**mute**ボタンを長押ししながらパッドを押す と、ノートのミュート/ミュート解除ができます。

ノートの選択と編集

1つまたは複数のノートを選択して、そのパラメーターを ループ位置は、パターンの始まりと終わりをリアルタイ 編集することができます。

ピアノロール上のパッドを長押しすると、パッドの色が 変わり、選択したノートのパラメーターが左のスクリー ンに表示されます。 パッドを長押ししたまま、①から⑧のエンコーダのいず

れかを回して対応するパラメータを変更します。

**TIP** ノートを選択したまましばらく長押しすると、すべて の新しいノートのグローバル・パラメーター値が更新さ れます。

#### 複数選択

ピアノロール上のパッドを長押しし、さらに別のパッド を長押しすると、複数のノートを選択できます。 こうすることで、選択したすべてのノートのパラメータ ーを編集できます。

**all**ボタンを長押ししてすべてのイベントを選択します。 また、行選択ボタンを長押ししてパターン内のイベント の1行を選択、あるいは複数の行選択ボタンを長押しして 複数行を選択し、範囲を選択できます。

**TIP 2ND**デフォルトでは、複数選択は選択範囲内の縦軸上 にあるすべてのノートを選択します。選択する前に**2ND** ボタンを押したままにする(または選択中に**2ND**ボタン を押す)と、選択範囲が固定されます。

**TIP** 全体または行の選択中に**2ND**ボタンを押すと、単ペー ジ選択と全ページ選択を切り替えることができます。

**TIP** ステップを選択する際、

- または を押して選択範囲を左右に移動させます。
- または 』を押して選択範囲を上下に移動させます。
- •**+**または**–**を押して選択範囲をワープさせます。

•**mute**ボタンを押して選択範囲のミュート/ミュート解 除をします。

ノートのコピー/貼り付け/削除/ミュート

範囲の選択を行っているとき、

•**delete**ボタンを押して選択したノートを削除します。 •**mute**ボタンを押して選択したノートのミュートを切り 替えます。

•**copy**ボタンを押してノートのコピーを保存します。

コピーした選択範囲をペーストするには:**paste**ボタン を長押ししながら、ピアノロールパッドを押します。ペ ーストする際に重要なのは水平方向の位置だけです(ペ ーストされたノートのピッチ/オクターブは変わりませ ん)。

**TIP** 選択範囲を特定のXY位置にペーストするには(コピー したモチーフを移調するには)、**2ND**ボタン + **paste**ボ タンを押したままピアノロールパッドを押します。

MPEトラック

詳しくはオンラインマニュアルをご覧ください。

ループ位置

ムで設定するのに役立ちます。ループ位置内のパターン だけが再生されます。各トラック内のすべてのパターン それぞれに異なるループポイントを設定することができ ます。

作曲時には、小さなパートをループさせると作業がしや すくなります。また、演奏時には、トラックの位置を変 えたり、ビートリピートやポリメーターのような面白い エフェクトを作ることができます。

 を押しながら1から16のトラックボタンのいずれかを 押してループの開始位置を設定します。▶を押しながら 1から16のトラックパッドのいずれかを押してループの \*\*\*\* ディング<br>終了位置を設定します。 TIP ▶ と 4 を同時に長押しすることで、パターンのルー

プ位置をリセットできます。

#### pScale

グローバルpScaleが有効になっている場合 (「BASICS–プロジェクトスケールの選択」の章を 参照)、マトリックスパッドは選択されたスケール のノートのみを表示します。

1つの音階に8つ以上の音が含まれることはないので、8 つの行には常に同じノートが表示されます。例えば、ス ケールのキーノートがFの場合、最下行は常に選択され たオクターブのFの音になります。

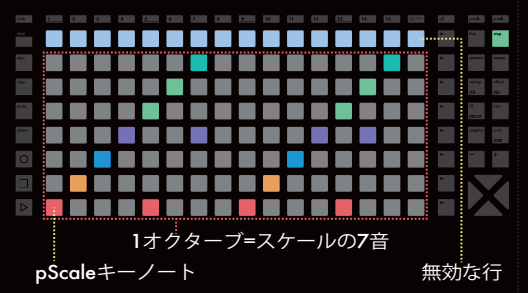

pScaleを有効にすると、マトリックスパッドでスケール 内のノートのみを追加でき、オクターブ単位でピアノロ ールを操作できます。これにより、「間違った」ノート のない、よりシンプルなインターフェイスとなっていま す。

ノートの学習

外部コントローラーやライブモードのキーパッドでノー ト(またはコード)を演奏すると、そのノートがステッ プモードに取り込まれ、左スクリーンの『**LEARN**』に 表示されます。

エンコーダ②をクリックして**LEARN**編集を有効にします。 これにより、ピアノロール上のマトリックスパッドで追 加するノート(またはコード)が、外部コントローラ (またはライブモード)で演奏されたノートのキャプチ ャにリンクされます。

**LEARN**編集を終了するには、エンコーダ①または②をク リックします(通常のノート選択に戻ります)。

### **STEP MODE DRUM**

前述したように、トラックタイプには、 **POLY**、**MPE** 、 **DRUM** の3種類があります。(**step**ボタンを押しながら メニューエンコーダーを回して、トラックタイプを設定 します。)

**POLY**および**MPE**はノートイベントと連動します。 ( 前章『**STEP MODE**』でこれらのトラックタイプにつ

いて説明されています。)

3つ目のトラックタイプである**DRUM**は異なるインタフ ェースを持ち、イベントは8つの「ドラムレーン」にま とめられています。

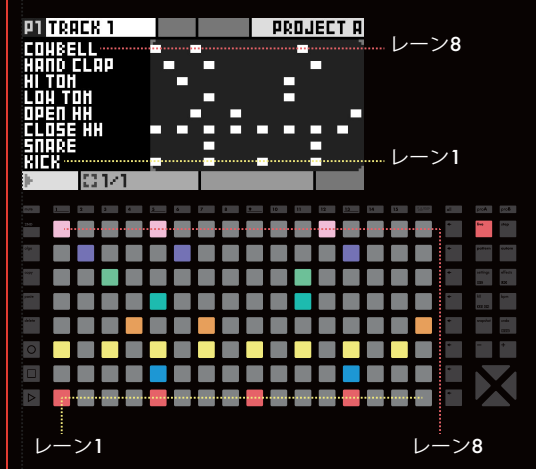

この特殊なステップモードの原理は**POLY**/**MPE**ラック と非常に似ており、基本的なアクションの選択と編集、 コピー、貼り付け、削除、ミュート、ループ位置を含む 操作から成り立っています。「ドラムイベント」も「ノ ートイベント」と同じパラメーター(Velocity、Length、 µTime、Chance、Roll、Math)を共有しています。

主な違い:ピッチ&オクターブのパラメーターの代わ りに、「ドラムイベント」にはMIDIノートとMIDIチ ャンネルがあり、レーンがどのドラムをトリガーする かを定義します。

レーンの選択

レーンを選択するには、行選択ボタンを押します(レー ン名がハイライト表示されます)。

**TIP** 行選択ボタンを長押ししながらmuteボタンを押すと、 そのレーンのミュート/ミュート解除ができます。

レーン名

各レーンにはデフォルトの名前(kick、snareなど)がつ いており、名前を変更することができます。レーンを選 択した後、メニューエンコーダーを押します。

ドラムレーンのMIDIルーティング

レーンは、ノートによって特徴づけられます。つまり、 ドラムレーン内のイベントは常に同じノートをトリガー します。通常、特定のドラムに特定のノートを発音させ るドラムマシンで作業する場合に適しています。 さらに、各レーンに独自のMIDIチャンネルを割り当て ることもできます。たとえば、1つのレーンは note:48・channel:01をトリガーし、別のレーンは

note:63・channel:02をトリガーする、ということが可 能です。

また、レーンにCvまたはゲート出力をトリガーさせるこ とも可能で、複数のマシンを組み合わせてドラムアンサ ンブルを作成できます。

レーンのMIDIノート&チャンネル出力を変更するには、 行選択ボタンを長押ししてレーンを選択し、左画面の対 応するパラメータを回します。

**NOTEPOLY**および**MPE**ラックとは異なり、トラック設 定(トラックボタン長押し)で定義されたMIDI OUTチ ャンネルはレーン出力には影響しませんが、MIDIオート 、<br>メーション出力には使用されます。

### ドラムレーンのトリガー

ドラムレーンは外部MIDIコントローラを使用してトリガ ーすることが可能で、ライブパフォーマンスの録音に役 立ちます。<br>デフォル

フォルトでは、出力MIDIノートとチャンネルの組み合 わせがレーンのトリガーとして使用されます。例えば、 トラック01(midi in = all)がチャンネル01でノート48 を受信した場合、このレーンがnote:48 channel:01に設 定されている場合のみ、レーンがトリガーされます。

外部MIDIを使いやすくするために、レーンをトリガーす るMIDI INノートをカスタマイズできます。行選択ボタ ンを長押ししてレーンを選択し、エンコーダー①を押し ながら回して、MIDI INノートを設定します。入力チャ ンネルはトラック設定(トラックボタン長押し)に設定 する必要があります。

ベロシティビュー (Velocity View)

ベロシティビューモードに入るには、**2ND**ボタンを長 押ししながら、編集したいレーンの行選択ボタンを押し ます。

**DRUM**のこのサブモードでは、マトリックスパッドに (選択されているドラムレーンの)ノートのベロシティ が表示されます。パッドを押して、既存のノートのベロ シティを変更します。

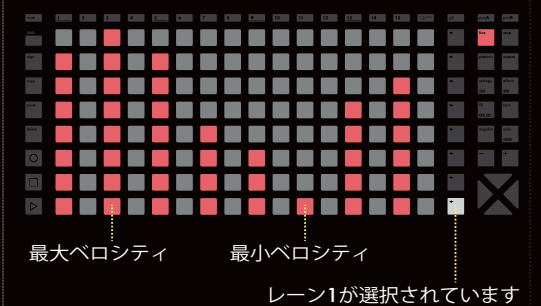

### **AUTOMATION MODE**

**autom**(オートメーション)モードを使用すると、自動 で記録や描画ができるようになります。オートメーショ ンレーンでは、CCメッセージの送信、トラックのエフェ クトパラメーターのコントロール、制御電圧(Cv)の出 力も可能です。

各トラックにはそれぞれのオートメーションレーンがあ ります。各トラックのパターンには、それぞれのオート メーションイベントがあります。

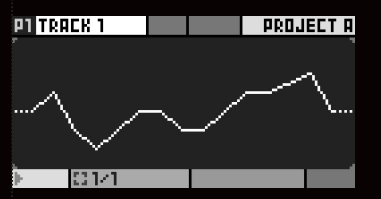

オートメーションレーンの作成

オートメーションは「レーン」で構成されます。リスト の一番下までスクロールして、「+ADD」をクリックしま す。次に、下記のようなデスティネーション(何を自動 化したいか)を選択するように求められます。

- •CC message (CCメッセージ)
- Pitchbend (ピッチベンド)
- Aftertouch (アフタータッチ)
- Program change (プログラムチェンジ)
- •NRPN messages (ノンレジスタ ードパラメーターナンバー・メッセージ)
- •CV in (CV入力 (録音用アナログ入力))
- CV out (CV出力 (アナログ出力))
- •Effect parameter(エフェクトパラメーター)

オートメーションレーンが作成されたら、マトリックス パッドを使用してオートメーション位置を追加または削 除します。

MIDIイベント(CCメッセージ、ピッチベンド、アフター .........<br>タッチ、プログラムチェンジ、NRPN)を追加した場合: イベントは常に、トラック設定(トラックボタン長押し) で定義したトラックのMIDIチャンネル+出力に送信され ます。エフェクトパラメータのオートメーションは、ア クティブなトラックのエフェクトにのみ適用されます。

**TIP 2ND**ボタンを長押ししながらマトリックスパッドを押 すと、ステップの一番端に位置が挿入され、シャープな トランジェントが得られます。

選択と編集

オートメーション位置を長押しすると、その値が左のス クリーンに表示され、パッドの色が変わります。次に、 関連するエンコーダをスクロールして値を微調整します。 (例:MIDI CCメッセージの場合、0から127まで)

複数選択を行う場合、選択範囲の最小値、最大値、およ び中心値を設定することができます。

インターポレーション

デフォルトでは、ポイントの範囲内は補間されており、 非常に少ないイベントで直感的に直線や曲線を描写しま す。エンコーダー⑧を回してインターポレーションを無 効にすると、よりトラディショナルで段階的なCCイベ ントのシーケンスになります。

デフォルト値

エンコーダ⑥を使用して、このオートメーションレーン が空の場合に使用されるデフォルト値を定義することが できます。オートメーションイベントはパターンごとに 保存されます。デフォルト値は、オートメーションが不 要な場合にパラメーターを「リセット」するのに役立ち ます。

オートメーションレーンの録音

**rec**がアクティブな場合、有効なトラックのオートメー ションとして受信データを録音できます。

CC、ピッチベンド、アフタータッチなどのMIDIメッセ ージの場合、オートメーションレーンは自動で作成され ます。CV inについては、録音前にレーンを作成する必 要があります。

**NOTE** プログラムチェンジとNRPNメッセージの録音はサ ポートされていません。

**TIP** 受信データによるレーンの上書きを防ぐには、オート メーションレーンのコンテキストメニューのにある 「Lock 」機能を使います。

オートメーションレーンの コンテキストメニュー

オートメーションレーンをクリックすると、以下のよう な追加機能やアクションにアクセスできます。

•Delete lane :トラック全体からレーンを削除します。 全パターンの全イベントが削除されますのでご注意くだ さい。

•Set destination : イベントを変更することなく、レーン のデスティネーションを変更します。

•Copy : オートメーションレーンのイベントと目的地を コピーします。トラック間でレーンをコピー&ペースト したい場合に便利です。

•Paste : 「Copy」をした後に、オートメーションレー ン全体を貼り付けます。

•Max rate : オートメーションレーンは、指定された最 大レートでイベントを出力するように設定できます。

•Lock : 有効にすると、レーンのオートメーションイベ ントは変更できなくなり、録音も上書きされません。

**TIP** オートメーションレーンをミュートするには、レーン を選択した後にmuteボタンを押します。

### **PATTERN MODE**

トラックが作成されたら、**pattern**モードで128のパター ンを使って演奏することができます。

一般的なシーケンサーとは違い、各トラックは他のトラ ックから独立しています。そのため、トラック01のパタ ーン3を再生しながら、同時にトラック02のパターン4を 再生する、というようなことが可能です。

これにより、楽曲を構築したりライブで演奏したりする これにはフ、ネ曲と博采したプレインです。 - さらに、セクション (パターンのグループ) を連結し て、完全に構成された曲を作成することもできます。 詳細は次章「SECTION & SONGS」をご覧ください。

マトリックスパッドでは、各列が、16トラックそれぞれ が持つ8つのパターンを表します。

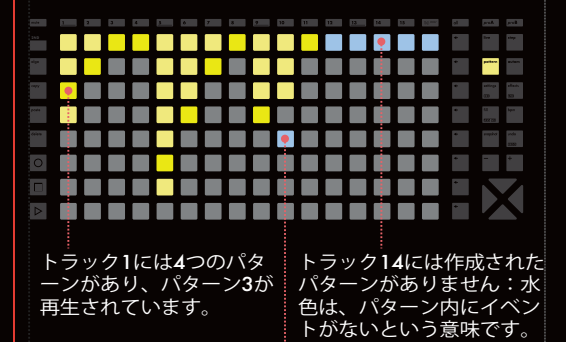

トラック10には3つのパターンがあり、パタ ーン5が選択されていますが、パターン5は空 です。この時トラックはミュートされている かのように動作します。

**TIP**どのモードからでも、**pattern**ボタンを長押ししながら パッドを押すと、編集したいパターンを瞬時に選択でき ます。

patternモードには以下の2つの再生タイプがあり、エン .<br>コーダー①で選択します。

•**PERF** — パターンをライブで演奏するためのもの (デフォルト)。

•**SONG** — 次の章を参照してください。

パターンチェンジの同期

パターンチェンジを適切なタイミングで行うために、 **pattern**モードには「SYNC」というオプションがあ ります。これにより、次のビート、次の小節、または 任意に選択した時間分割に正確にパターンチェンジが 行われるよう、チェンジがスケジュールされます。

エンコーダ②を回して同期の分割を設定します。変更の 待機中は、パターンのLEDが点滅します。

パターンの起動

パターンを起動する方法は以下の2通りがあります。

•マトリックスパッドを押して演奏パターンをトラック ごとに選択します。

•8つの行選択ボタンを使用して、一行にある16パター ンを同時に選択します。 これは典型的なシーケンサーのワークフローで、1つの シーケンス=16のパターンのセットとなります。

#### コピー、貼り付け、削除

パターンを削除するには、**delete**ボタンを長押ししな がらパターンパッドを押します。

パターンをコピーするには、**copy**ボタンを長押ししな がらパターンパッドを押します。

コピーしたパターンを貼り付けるには、**paste** ボタン を長押ししながらパターンパッドを押します。

パターンパラメーターの編集

**step**モードや**autom**モードと同様に、**pattern**モード にも選択項目があります。パターンパッドを長押しする ことで、パターンの以下のパラメーターを編集できます。

•Run : パターンの再生モードを設定します。通常再生、 逆再生、ピンポン再生、ランダム再生(1小節ごと、1拍 ごと、16分音符ごと)が可能です。

•Length : パターンのデュレーションを16分音符単位で 指定します。(エンコーダを押しながら長さを選択する ことで、より正確な単位を設定できます。)

•PC, MSB, LSB : このパターンへの切替え時に送信され るプログラムチェンジMIDIメッセージです。オプション でMSB/LSBのPCロジックを拡張できます。

•Trig : "re-start" は、パターンを変更した後、新しいパタ ーンの位置を最初にリセットします。デフォルト値の "free "は前のパターン位置を維持します。再生位置はジ ャンプしません。

**2ND**同じトラック内で複数のパターンパッドを長押し することで、すべてのパターンパラメーターを編集でき ます。パターンの範囲内のパラメーターを編集するには 、パターン選択を行う前に2NDボタンを長押しします。

### ミュート/ミュート解除

単一のパターンをミュートすることはできませんが、ミ ュートを長押ししながら1つ(または複数)のトラック ボタンを押すことで、トラックをミュートすることがで きます。

ミュートされたトラックは、ルーティングされた外部コ ントローラー、ライブモード、ステップモード、エフェ クトのいずれからもMIDIイベントを出力しません。

**TIP**トラックをミュートするもう一つの方法として、空の パターンを選択する方法があります。ただし、この方法 では、受信したMIDIメッセージやエフェクトによって生 成されたメッセージをミュートすることはできません。

### **SECTION & SONGS**

マトリックスパッドは、手でパターンを演奏し、直感的 に操作できるためとても便利ですが、"section(セクシ ョン)" を使用してより細かい調整を行いたい場合もあ るでしょう。

セクションとは、パターンの正確な配列のことです。 Section (セクション)とSong (ソング)の構成は、パタ ーンモードの右画面のみを使用します:

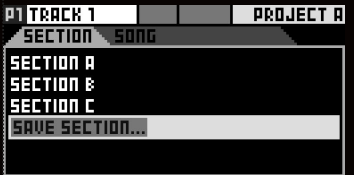

新しいセクションを作成するには、まずグリッドを使っ てセクションに必要なパターンの配置を選択します。 次に、メインエンコーダを回して、SAVE SECTIONまで スクロールします。そうすると、セクションの名前を決 めるプロンプトが表示されます。デフォルトでは、 "SECTION A"、"SECTION B "といった名前になってい ます。

保存されると、そのセクションは利用可能なセクション のプールに追加されます。

セクションを起動する(16 トラックのすべてのパターン 状態を呼び出す)には、セクションを選択してメインエ ンコーダを押します。

**NOTE** 手動でのパターン変更と同様に、セクションは "SYNC "パラメーターに従って同期し、起動します。

#### セクションの編集

セクションを編集するには、**2ND**ボタンを長押ししなが らメインエンコーダを押して、セクションのコンテキス トメニューを開きます:

•Override : このセクションのパターンの現在の構成を保 存します。

- •Rename : セクションの名前を変更します。
- •Move : プール内のセクションの順序を変更します。
- •Delete : 任意のセクションをプールから削除します。

#### ソングのワークフロー

ソングは、以前に作成したセクションをアレンジしたも のです。例えば --intro x1 --verse x2 --chorus x1 --verse x4 ...のように、セクションを構成要素として使用する ので、複雑な曲を作るのが非常に簡単になります。

#### ソングの作成

まず、**pattern**ボタンを押して、セクションタブとソン グタブを切り替えます。

**NOTE** 曲作りを始めるには、少なくとも1つのセクション を作る必要があります。

セクションを追加するには、希望の位置までスクロール し、メインエンコーダを押します。追加するセクション と、この時点で希望するセクションのデュレーションを 選択するプロンプトが表示されます。

**TIP** デュレーションを選択する際、メニューエンコーダ を押しながら回すことでより解像度が上がり、非常に 短いセクションやポリメーターが有効になります。

**TIP** 同じセクションを複数回使用することができます。

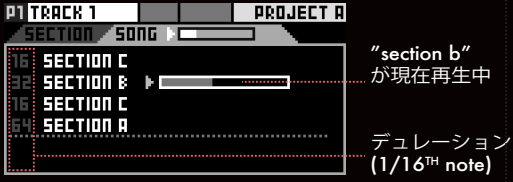

セクションを編集するには、メニューエンコーダを押し ます。

•Launch : ソングのカーソルをそのセクションにリセッ トします。

•Set time : そのセクションのデュレーションを変更し ます。

•Move : ソングの中でそのセクションを並べ替えます。

•Delete : そのセクションをソングから削除します。

#### ソングを再生する

左画面では、PERFモードを使用する代わりに、以下の2 つのソングモードのうち、いずれかを有効にする必要が あります。

•**SONG PLAY**: ソングの再生が終了すると停止します。

•**SONG LOOP**: ソングは無限ループで再生されます。

**play**ソングモードを選んだら、playボタンを押してソ ングの再生を開始することができます。

**TIP** ソングの再生中にモードをPERFに設定すると、曲の 再生が一時停止され、ライブの即興演奏や手動でのパタ ーンチェンジなどが可能になります。その後、SONG PLAYまたはSONG LOOPに戻って曲の再生を続けるこ とができます。

# **EFFECTS**

1トラックあたり最大8つのエフェクトを追加することが できます。ライブで演奏されたノートやパターンに録音さ れたノートは、リアルタイムでエフェクトエンジンによっ てリアルタイムで処理され、出力に送信されます。

これらのエフェクトはすべてノン・ディストラクティブで 、ポリフォニックが可能です。エフェクトのチェーン内の 位置は非常に重要です。例えば、アルペジエーターの後に ハーモナイザーが配置された場合と、ハーモナイザーの後 にアルペジエーターが配置された場合では、聞こえ方が異 なります。エフェクトの順番を試して、エキセントリック なりまり。エノエクドの順番を訊して、<del>。|</del><br>なメロディーを生み出してみましょう!

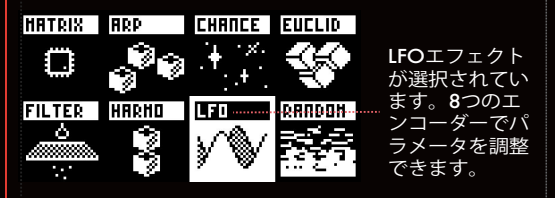

また、同じエンジンの複数のエフェクトを、同じトラック に追加することも可能です。(例:2つのアルペジエータ ーを結合する)

最後に、すべてのエフェクトパラメーターはエンコーダを 使用してリアルタイムでコントロールでき、**autom**モード による自動化や、modMatrixを介して入力されるCCやCV にリンクさせることも可能です。

エフェクトの追加とパラメータの調整

**effects**ボタンを押して空のスロットを選択し、メニュー エンコーダを押してラックに新しいエフェクトを追加しま す。左画面を使って、選択したエフェクトのパラメーター を調整します。

#### 応用編

エフェクトを選択してメニューエンコーダーを押すと、コ ンテキストメニューが表示され、エフェクトのオン/オフ の切り替え、置き換え、削除/コピー/貼り付けが可能にな ります。

**TIP** エフェクトを選択し、メニューエンコーダーの長押しで ホールドすると、エフェクトのチェーン内の位置を変更で きます。

#### modMatrix

modMatrix は常にラックの最初のエフェクトであり、削 除することはできません。ソース(エンコーダ1)をデステ ィネーション(エンコーダ5)にパッチし、エフェクトのパ ラメーター(またはMIDI出力メッセージ、CV出力)を入力 信号でモジュレートすることができます。 関連するエンコーダを使用して、以下の4つのmodMatrix パラメータースロットをそれぞれ設定できます。

- •Depth : 入力信号を増幅、減衰、または反転させる
- •Offset : モジュレーションの中央値を設定
- •Polarity : Offset の前後で値を調整する
- •Consume : 入力信号をドロップする

エフェクトの概要

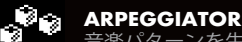

- 音楽パターンを生成
- •Style : アルペジオパターンのディレクション
- •Rate : パターンのスピード
- •Octave : オクターブ進行を作成
- •Chord : アルペジオの上に、アルペジオ前のノートをコード として再生します。
- •Gate : パターンノートの長さ、レートに対する割合
- •Human : ベロシティ/ゲートにランダム性を追加します。

•Re-trig : 有効にすると、希望する間隔または追加されたノー トごとにアルペジオシーケンスを再開します。

•Repeats : 有効にすると、パターンはループ再生されず、定 義されたサイクル数だけ再生されます。

#### **CHANCE**

### $\begin{array}{cc} \begin{array}{|c} \hline \end{array} & \begin{array}{c} \hline \end{array} & \begin{array}{c} \hline \end{array} & \begin{array}{c} \hline \end{array} & \begin{array}{c} \hline \end{array} & \begin{array}{c} \hline \end{array} & \begin{array}{c} \hline \end{array} & \begin{array}{c} \hline \end{array} & \end{array}$

- 各ノートに適用されるランダムなプロセス
- •Chance : ノートを再生する確率(%)

•Lot : 有効にすると、各ノートを個別に処理するのではなく、 時間間隔でノートをグループ化します。

•Sync : 有効にすると、同期されたチャンスが追加され、選択 された時間内のノートに適用されます。

•Sync chance : ノートが同期する確率のパーセンテージ。

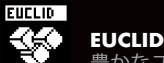

豊かなユークリッドリズムを生み出す

•Note : **IN**に設定すると、入力されたノートでリズムを作り ます。固定ノートを設定することも可能です。

- •Rate : 内部ユークリッドシーケンサーの速度
- •Steps : 全サイクルのステップ数
- Pulses: フィル(ノートを再生するための)の量
- •Rotate : 計算されたリズムをシフトさせます。
- •Gate : 出力されたノートのゲートの長さを設定します。

**FILTER**<br>Andreas / - 1-4 ノート範囲とCC範囲の両方、 またはいずれか一方を除外

•Note lo/hi : **NOTE LO** < **NOTE HI**の場合、フィルターを 通過するノート範囲を設定します。(それ以外の場合には無視 するノート範囲を設定します。)

- •CC lo/hi : ノートと同様、ただしCCメッセージの場合
- •Pitchbend : ピッチベンドMIDIメッセージを除外/無視
- •Aftertouch : アフタータッチMIDIメッセージを除外/無視

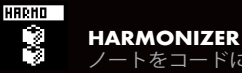

ノートをコードに変換

- •Origin : オフの場合、入力されたノートは無視されます。
- •Notes 2..8 : 最大7つの音程(第2音から第8音まで)を選択 でき、入力されたノートに追加してコードを作ります。

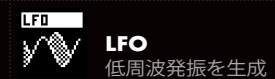

•Waveform : 正弦波(sinus)、三角波(triangular)、<br>ランプ波(ramp)、矩形波(square)、ランダム波(random)

•Sync : LFOのレートをテンポ(bpm)に同期、または自由に動 作させます。

- •Rate : 周波数
- •Phase : LFO 波形の開始点をオフセットします。
- •Depth : LFO波形の振幅を調整します。
- •Offset : LFO波形の中心値
- •Dest : LFOのデスティネーション

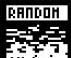

**RANDOMIZER** 

ノートパラメーターをランダムに変更

•Note -/+ : ノートのピッチをランダムに変化させる範囲を定義 します。(下降、上昇)

•Octave -/+ : ノートのオクターブをランダムに変更する範囲を 設定します。

- •Velo -/+ : ノートのベロシティのランダムな変化を設定します。
- •Length : ノートの長さのランダムな変化を設定します。

•Chance : ランダマイザーがノートのパラメーターに影響を与え る確率

**SCALER**

ノートのピッチを定義さ ーマー ノートのビッナを定義さ<br>- れた音階にクオンタイズ

•Scale : 定義されたスケールを設定します。(**pSCA**が選択されて いる場合、エフェクトはプロジェクトスケールに従います。)

•Key : 選択したスケールのキー・ノート

•Stick : スケールから外れた音符の処理方法を決定します。最も近 い音階の音符にくっつくか、**FILTER**エフェクトで除外(ドロップ) されます。

•Trsp : 入力されたすべてのノートをスケールにクオンタイズする 前にトランスポーズします。

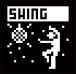

**SWING**

ノートが厳密で等間隔のグリッ キュー・アルト この風出 こ 寺間隔のフラフラ

• Groove: スイングの割合 (50%から100%の範囲) •Sync : スイング効果が適用されるクオンタイズグリッ ドを設定します。

•Accent : スイングしたノートに適用されるベロシティ アクセントの量

•Human : スイング後の音符の位置をランダムにします。

今後のファームウェアバージョンでは、さらに多くのエ フェクトが追加される予定です。

FXパラメータをパターンにロックする

エフェクトパラメーターの値はデフォルトではトラック ごとに設定されていますが、パターンによってエフェク トパラメーターを特定の値に固定することができます。 他のパターンでパラメーターの値を変更しても、ロック されているパターンの値は変更されません。

 エフェクトが選択され、左画面にエフェ クト パラメーターが表示されている状態で、**2ND** ボタンを押しながら関連するエンコーダーをク リックすると、パラメーターのロックが切り替 わります。

### **PROJECT LFO**

各プロジェクトには2つのグローバルLFOがあります。 これらは各トラックのmodMatrixでソースとして利用 できます。

**2ND** ボタンを長押ししながら、**effects**ボタンを押し てこのサブモードに入ります。

### **QUANTIZER**

クオンタイザーは**2ND** +トラックウィンドウにあり、 音符を指定された時間分割に合わせることで、音符のタ イミング精度を向上させます。

•Quantize : ノートをクオンタイズする時間分割 (通常は1/16)

•Strength : 適用されるクオンタイズの量

### **ALGO**

**step**モードで作業しているときに、**algo**ボタンを押 すとこのサブモードに入ります。

エンコーダ①でアルゴリズムを選択し、クリックして作業 中のパターンに適用します。他のエンコーダを使用して、 選択したアルゴリズムのパラメータを設定します。 一部のパラメーターには、関連するエンコーダを押した ときに設定できる二次的な値があります。<br>- ときに設定できる二次的な値があります。

**TIP** 選択中にアルゴリズムを適用すると、アルゴリズムは パターンの選択された部分のみを処理します。

**GENERATR** 使用可能モード : step poly, step drum 既存のノートをクリアし、ランダムなパターンを生成 します。生成されたノートは、ユーザーが定義したグ リッドにクオンタイズされ、生成されるノートのピッ チ、ベロシティ、長さの最小・最大範囲の設定ができ ン、 コンフィ、スピン級サー 最大転出の設定がで*せ*<br>ます。また、イベントの量(デンシティ<u>の割合)も設</u> |定が可能で、モノノーシ<sub>手(</sub>ソファノイの部台)も改<br>|定が可能で、モノノートまたはコード(モノラルから ポリ4まで)の生成を選択できます。

**CURVES** 使用可能モード : step poly, step drum 既存のノートのパラメーターをカーブに従って変更し ます。LFO波(サイン、トライアングルなど)、振幅の 最小値と最大値、レートを設定できます。デフォルトで 処理されるパラメータはベロシティですが、他の処理先 (長さ、チャンスなど)を設定することもできます。

**SYMMETRY** 使用可能モード : step poly, step drum 既存のパターンをシンメトリーに再編成します。イベン - ...<br><u>トを水平方向(</u>時間)または垂直方向(ピッチ)に反転 できます。複製を有効にすると、イベントは前のパター ンの上に生成されます。

今後のファームウェアバージョンでは、さらに多くのア ルゴリズムが追加される予定です。

詳細については、オンラインマニュアルをご覧ください。

### **PROJECT TRANSITION**

Hapaxは2つの異なるプロジェクトを同時に独立して扱う ことができます。

プロジェクトの保存、ロード、ミキシングで同期の問題 が発生しないため、ライブパフォーマンスに最適です。

別のプロジェクトを実行中に新しいプロジェクトをロー ドすると、ロードされたプロジェクトはミュートされ ます。

 *pro***A**が再生中、*pro***B**は空 **proA** proAが再生中、proBはロード+ミュート

新しくロードされたプロジェクトB上で、トランジション の準備として、トラックのミュート/ミュート解除やパタ ーンの整理を柔軟に行うことができます。

また、プロジェクトAを選択し、トラックをミュートし たり、パターンを変更したりして、ミックスに備えるこ ともできます。

プロジェクトBを起動する準備ができたら、**mute** ボタ ンを押しながら*pro***B**ボタンを押します。この操作で、 両方のプロジェクトが同時に再生されます。

*pro***A***, pro***B**ともに再生中

プロジェクトAのすべてのトラックを無音にするには、 **mute** ボタンを押したまま*pro***A**ボタンを押します。

*pro***A**はミュート、*pro***B**は再生中

さらに、*pro***A**を保存しながらもう一方を再生したり、 新しいプロジェクトを*pro***A**にロードして新しいトラン 。<br>ジションを作成したり、新しいプロジェクトを作成し たりすることもできます。

**NOTE** プロジェクトをロードする際、そのBPMが再生中の プロジェクトのBPMと異なる場合、テンポを更新するよ う求められます。(トランジションを正しく行うには、 両方のプロジェクトが同じBPMを共有している必要があ ります。)

**TIP mute**ボタンを押しながら、プロジェクトのトラックを ミュート/ミュート解除することができます。**mute**ボタ ンを長押ししたまま他のプロジェクトを選択することで、 そのトラックのミュート/ミュート解除ができます。グル ープミュート機能により、**mute**ボタンを離すと、両方の プロジェクトのミュート状態が同時に切り替わります。 トラックをミックスしたり、曲のトランジションを強化 したりするのに便利な機能となっています。

# **SETTINGS**

**settings**ボタンを押してパラメーターを操作し、ニーズ に合わせてHapaxを設定します。**SAVE**アイコンを選択 するとSDカードに設定が保存され、起動時に読み込まれ ます。設定はグローバルで、*pro***A**と*pro***B**の両方のプロジ ェクトで使用されます。

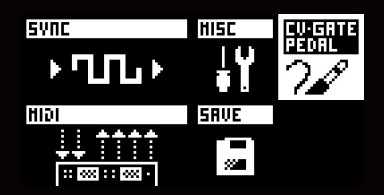

Sync input

#### **CLOCK SOURCE**

internal : Hapaxは同期リーダーとして動作します。 midi a .. usb host : HapaxはMIDIクロック入力に従います。 cv in 1 .. 2 : Hapaxはアナログゲート入力に従います。

#### **MIDI START STOP**

on : HapaxはMIDIスタート/ストップメッセージを受信し、それ に反応します。

#### **CV RESET**

cv in 1 .. 2 : アナログゲート信号を使用して、シーケンサーの 再生をリセットします。

#### **CV RUN**

cv in 1 .. 2 : アナログゲート信号を使ってシーケンサーの再生 を開始します。

#### **CV CLOCK DIV**

1/96 .. 1/4 : CLOCK SOURCEが "CV IN" に設定されている 場合に使用し、想定される入力クロックのスピードを設定します。

Sync output

#### **MIDI A, B, C, D, USB DEVICE, USB HOST**

clock : 選択した出力にMIDIクロック信号を送ります。 transport : 選択された出力に MIDI スタート/ストップ信号を 送信します。

#### **CLOCK ON STOP**

send : Hapax が停止していても MIDIクロック信号を送信し続け ます。

#### **DIN SYNC**

1/96 .. 1/1: DIN-Syncクロックを設定します。 (midi out Cで使用可能)

#### **GATE RUN, GATE RESET, GATE CLOCK**

gate 1..4:アナログゲート出力(**gate 1~4**)を使用して、再<br>生、リセット、またはクロック信号を送信します。

#### **GATE CLOCK DIV**

1/96 .. 1/1 : GATE CLOCK (ゲートクロック)信号のスピー ドを設定します。

Misc

#### **MUTE GROUP** on : トラックをミュートするときにグループ選択を有効にします。

**METRONOME** midi : MIDI ノートメトロノームを出力します。(MIDI出力) cv out 1..4 : オーディオメトロノームを出力します。(CV出力)

#### **METRONOME MIDI, BAR, BEAT**

MIDI メトロノームの出力チャンネル、小節の最初の拍で演奏する MIDIノート、小節の他の拍で演奏するノートを設定します。

#### **TRANSPOSE ROOT**

C0 .. G10 : トランスポーズ値(TRSP = +0)を定義する「中心 音」を設定します。

#### **TRANSPOSE SYNC**

instant .. 4 bars : 指定した時間(即時から4小節まで)に同期し て移調を有効にします。

#### **LED BRIGHTNESS, SCREEN CONTRAST**

LEDの明るさを使用環境に合わせて調整します。

#### **HOLD TIME**

fast .. slow : ホールド(長押し)機能を有効にする時間を設定 します。

#### **SPLIT BARS**

on : stepモードでonに設定すると、新しい小節は常に新しいペー ジになります。(変拍子を扱うときに便利です。)

#### **NOTE CHASING**

on : トラックのミュートを解除するときに、再生中であるはずの ノートをリトリガーします。

#### **PALETTE**

エンコーダ①~⑧を使用して、RGBパッドの色を設定します。

#### **INFO**

ファームウェアのバージョンなど、Hapaxの情報を表示します。

#### Cv/gate pedal

#### **CV IN RANGE**

Hapaxが処理できる入力電圧範囲を設定します。

#### **CV OUT RANGE**

Hapaxが出力できる電圧範囲を設定します。

#### **PEDAL HOT, PEDAL COLD**

シングルペダル、デュアルペダルに関わらず、フットスイッチ 使用時に実行する特定のコマンド(録音、再生など)を割り当 てます。

#### Midi in

**NOTES, CC, PITCHBEND, PRESSURE, PC** 選択された MIDIメッセージを無視するかどうかを選択します。

#### Midi Thru

#### **MIDI IN** > **MIDI A .. HOST** > **DEVICE**

様々なソースから入力されたMIDI信号を各MIDI出力へどのように ルーティングするかを設定します。

### **REC SETTINGS**

**2ND** ボタンを長押ししながら**settings** ボタンを押 して、録音設定に入ります。

#### **LEARN**

stepモードのノート学習を有効にします。

#### **NOTES**

既存のノートに新たに録音されたノートを追加/ハード録音(既 。<br>*存のノー*トを上書き)を有効にします。

#### **PUNCH IN**

入力されたノートが再生されたときに再生を開始します。

#### **LOOPER**

enables auto-length : ルーパー・ペダルのように、長さとパター ン開始が自動的に設定されます。

#### **COUNTDOWN**

停止状態からの録音時にカウントインを有効にします。

#### **METRONOME**

MIDIまたはオーディオメトロノームを有効にします。

#### **REC OFF**

シーケンサーがパターンの終端に達したときに録音を無効にし ます。

### **ASSIGN**

**2ND**ボタンを押しながら**fill**ボタンを押すと、左画面 にアサインが表示されます。

このサブモードでは、8つのエンコーダを任意のMIDI メッセージ、CV出力、FXパラメーターにマッピング し直すことができます。8つのエンコーダのうちの1 つをクリックし、デスティネーションを選択します。

各トラックにはそれぞれ8つの割り当てがあります。 HapaxをMIDIコントローラーとして使用したり、 MIDIメッセージでノブのオートメーション記録を行 ったりするのに最適です。

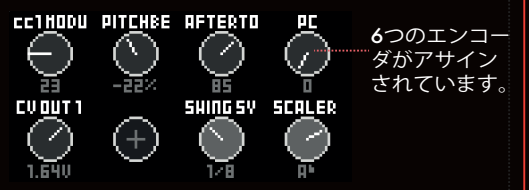

# **MIDI MONITOR**

**2ND**ボタンを押しながら**live**ボタンを押すとMIDIモニ ターが表示され、MIDI入力イベント(左画面)とMIDI 出力イベント(右画面)が表示されます。

### **INTERFACE OVERVIEW**

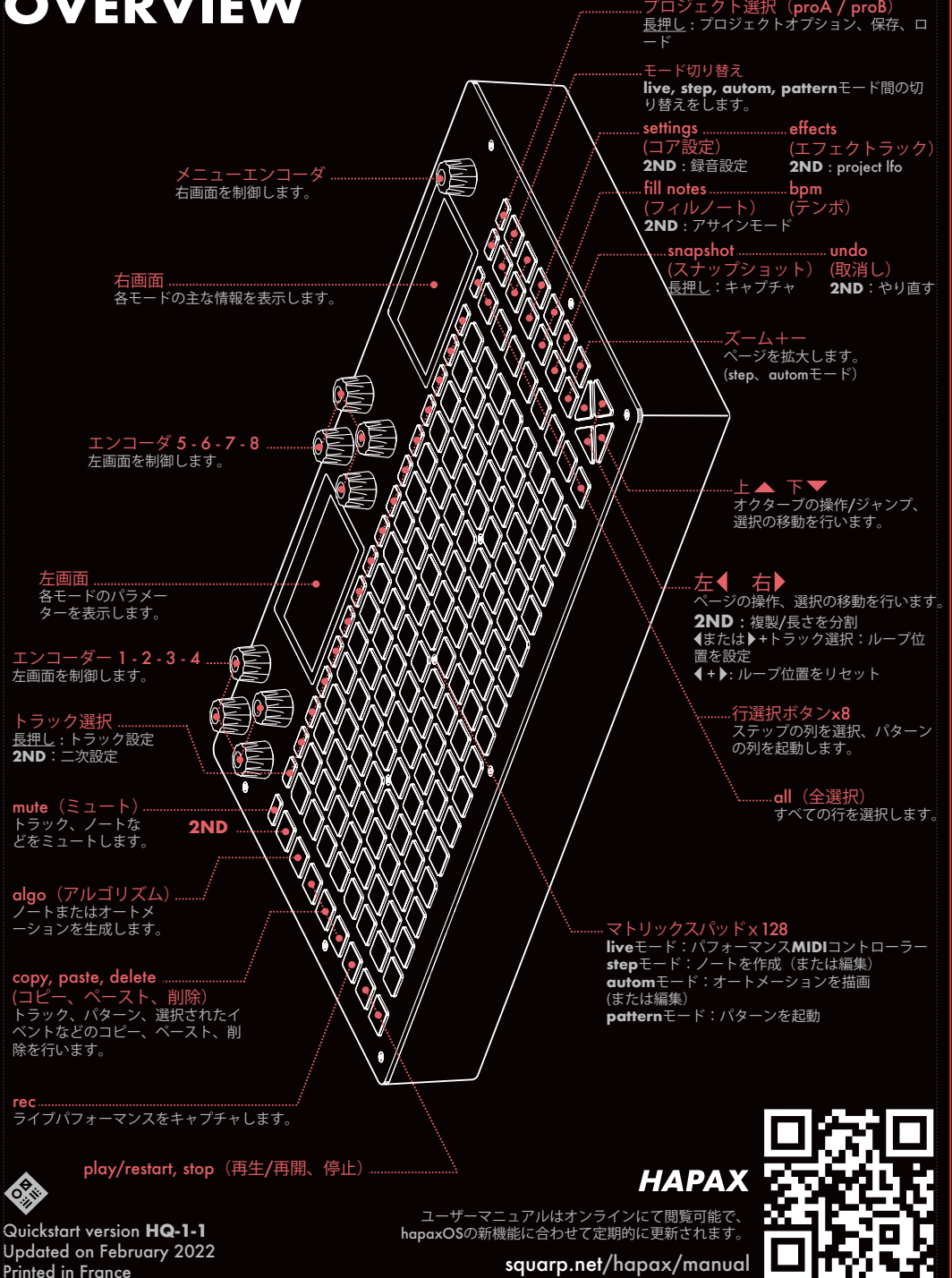

squarp.net/hapax/manual